## National Procurement Development Framework

Staff Evaluation Portal

https://scottishprocurementdevelopmentframework.azurewebsites.net/

## How to Guide - User

#### **Simple Self-Assessment**

A simple assessment where you score yourself against a pre-made job role profile, which identifies areas for development.

#### **Tailored Self-Assessment**

You create a custom-fitted profile to score yourself against, which allows you to identify areas for development.

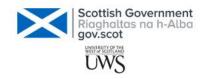

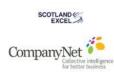

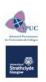

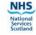

#### All assessments follow the same four steps

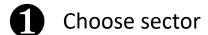

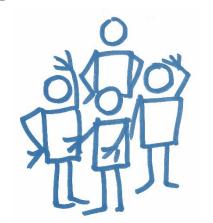

leave blank or pick your sector, organisation or team

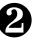

Choose competencies

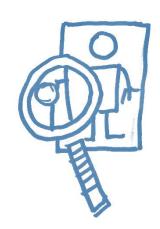

píck a job role or make a custom profile from the full list

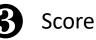

Score competencies

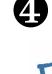

Get your results

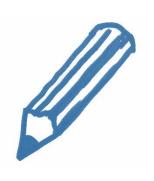

pick the level for each area that best reflects you

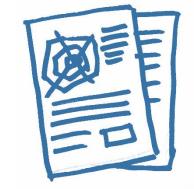

view scores, graphs and track your development

## **How to Guide – User**

**■** Simple Self-Assessment

Using a job role
Option to involve your manager
Viewing your strengths and areas for development
Tracking your progress and exporting reports

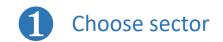

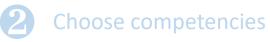

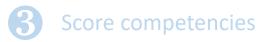

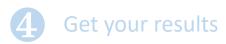

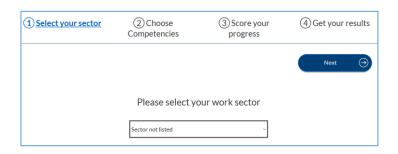

On this screen choose either:

"Sector not listed" and then Next to go to step ❷
(if you do not wish to have your scores inform sectoral reports)

To step 2

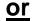

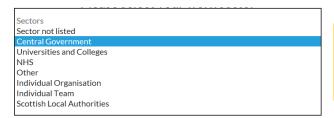

one of the sector options (e.g. "Central Government") then click Next.

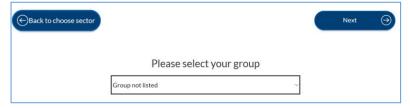

Then choose either:

"Group not listed"

or

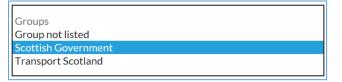

one of the other listed organisations (e.g. Scottish Government)

and then **Next** 

To step @

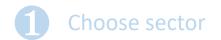

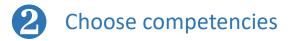

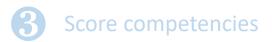

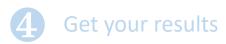

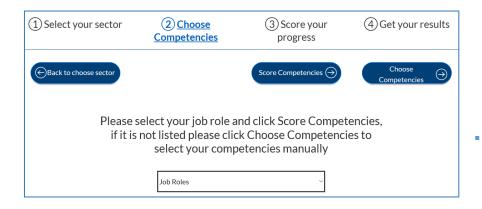

On this screen choose one of the existing **Job Roles** 

and then **Score Competencies** 

To step 3

#### The following cover a wide range of procurement skills:

Scottish Government: Officer: B1 (EO)

Scottish Government: Specialist: B2 (HEO)

Scottish Government: Senior Specialist: B3 (SEO)

#### Scottish Government: Officer: B1 (EO)

Scottish Government: Specialist: B2 (HEO) Scottish Government: Senior Specialist: B3 (SEO)

Scottish Government: Contract Manager Practitioner: Practitioner

Scottish Government: Contract Manager Expert: Expert

Scottish Government: Contract Manager Foundation: Foundation

Scottish Government: Scottish Government - Delegated Purchasing Officer (Under £50k): DPO (Iow)

Scottish Government: Scottish Government - Delegated Purchasing Officer (£50k and over): DPO (high)

Generic: Buyer (low-value, low-risk): DPO (low)

Generic: Buyer (medium-value, medium-risk): DPO (high)

but you may prefer a more focused profile such as one of the following:

Delegated Purchasing Officer (Under £50k)

Delegated Purchasing Officer (£50k and over)

or for contract managers, for example:

Scottish Government: Contract Manager Foundation

Scottish Government: Contract Manager Practitioner

Scottish Government: Contract Manager Expert

If a suitable Job Role is not there then you can create a custom profile using "Choose Competencies" through a **Tailored Self-Assessment** 

#### On this screen you can **Score Competencies**

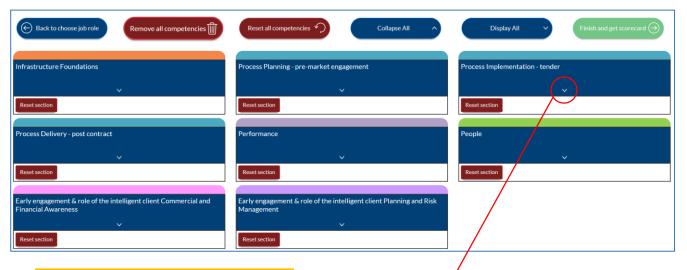

(D) Red dot turns green when scored or marked N/A

Contract Law and Terms and Conditions
Selected Level: 3

Delete View theme & matters Reset N/A Score

(E) Complete for each competence in the job role profile

To step 4

A) Expand a section to score, e.g. Process Implementation - tender

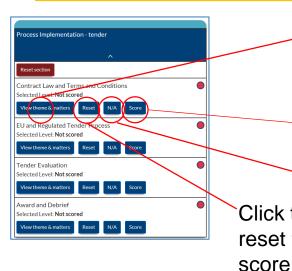

Click to view more detail of the competence if you need help to understand the context

(B) Score yourself

Click to your role then reset the click to mark as score

Not Applicable

(C) Choose the level

View Level 2, Level 3, etc.

Descriptive text of the level. Is this a fair reflection of your capability?

The "code" that allows

they can comment on

your scoring and

development plan

### On this screen you can View charts, View Development or download results

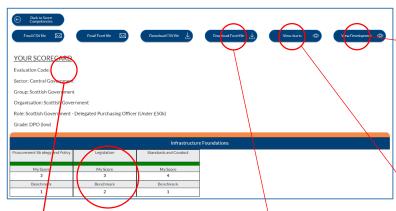

Your score is compared with your job role profile, so you can assess your strengths and development areas.

you to access your Email or download profile on any device, reports in MS Excel or or for you to share plain .csv format with your manager so

> Also available on each page in the top bar

**GET CODE** 

View developments

- Training options
- CIPS Global Standards
- Scores against benchmark of the Job Role
- Free text box for recording notes, developments or action plan. Note it feeds through to the export files.

View charts of your

job role profile

Code for sharing with your manager or accessing your profile on another device

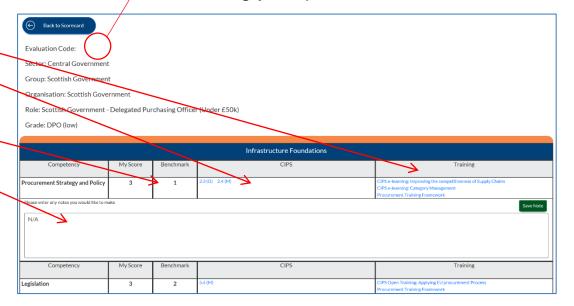

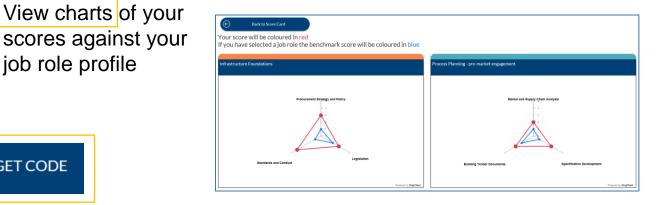

## **How to Guide – User**

#### **■ Tailored Self-Assessment**

Choosing your competencies
Option to involve your manager
Tracking your progress and exporting reports

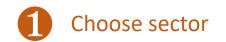

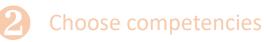

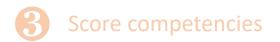

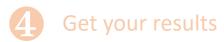

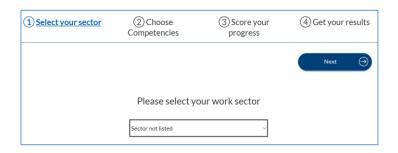

On this screen choose either:

"Sector not listed" and then Next to go to step @
(if you do not wish to have your scores inform sectoral reports)

To step @

<u>or</u>

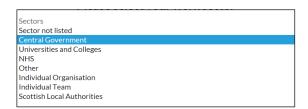

one of the sector options (e.g. "Central Government") then click Next.

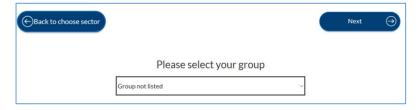

Then choose either:

"Group not listed"

or

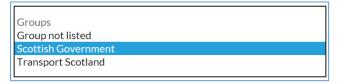

one of the other listed organisations (e.g. Scottish Government)

and then **Next** 

To step ②

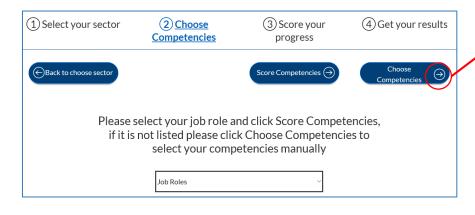

Adds all the competencies in a section

Collapses all the sections so you only see the section headings

Expands all the sections so you see all the competencies

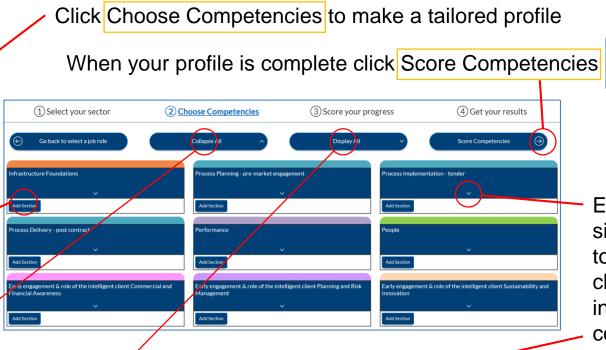

Expands a single section, to allow choosing individual
competencies

To step **3** 

Process Implementation - tender

Add Section

Contract Law and Terms and Conditions

EU and Regulated Tender Process

Tender Evaluation

Award and Debrief

Negotiation

Alternative Routes to Market

Click on the red dot to select the competence (and turn it to a green dot)

Contract Law and Terms and Conditions

Click on a green dot to deselect the competence (and turn it back to a red dot)

#### On this screen you can **Score Competencies**

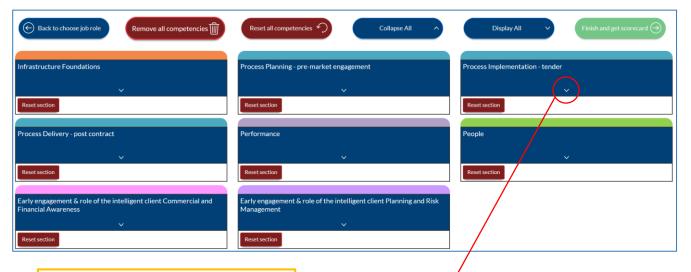

(E) Complete for each competence in the job role profile

To step

A) Expand a section to score, e.g. Process Implementation - tender

score

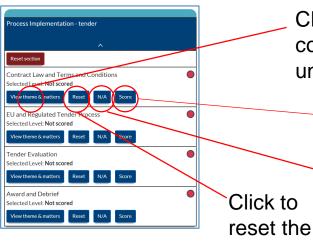

Click to view more detail of the competence if you need help to understand the context

(B) Score yourself

If not relevant to your role then click to mark as Not Applicable

View Level 2, Level 3, etc.

(C) Choose the level

of the level.
Is this a fair reflection of your capability?

Descriptive text

The "code" that allows

profile on any device,

with your manager so

they can comment on

you to access your

or for you to share

your scoring and

development plan

### On this screen you can View charts, View Development or download results

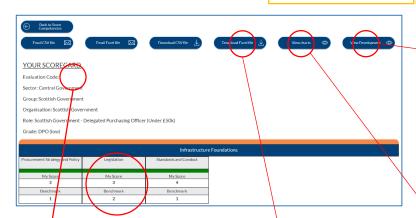

Your score is compared with your job role profile (if you have selected one) and the scores allow you to assess your strengths and development areas.

reports in MS Excel or plain .csv format

Also available on each page in the top bar

GET CODE

View developments

- Training options
- CIPS Global Standards
- Your score a benchmark needs a Job Role
- Free text box for recording notes, developments or action plan. Note it feeds through to the export files.

View charts of your

scores, these will

role profile if you

also show your job

have selected one.

Code for sharing with your manager or accessing your profile on another device

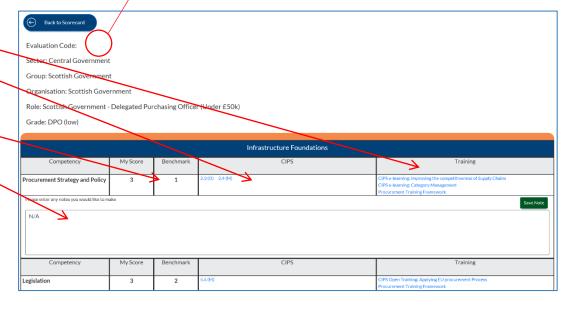

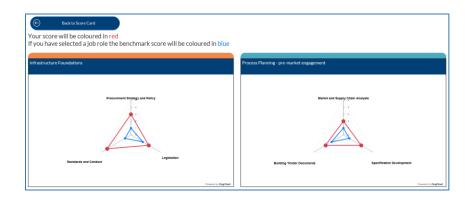

**How to Guide – User** 

■ Help

### What the buttons do on the Score Competencies page

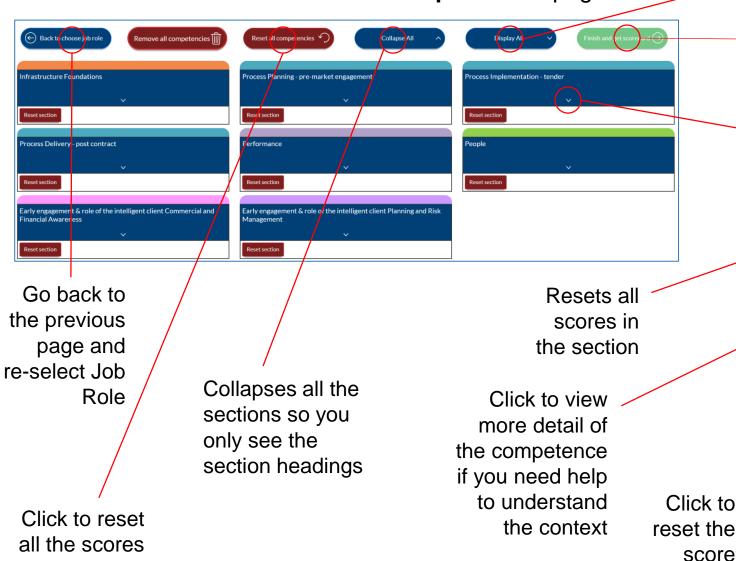

Expands all the section headings so you see all the individual competencies

When you have scored all competencies (the button will turn a darker green)

Expands a single section, to allow scoring, e.g.

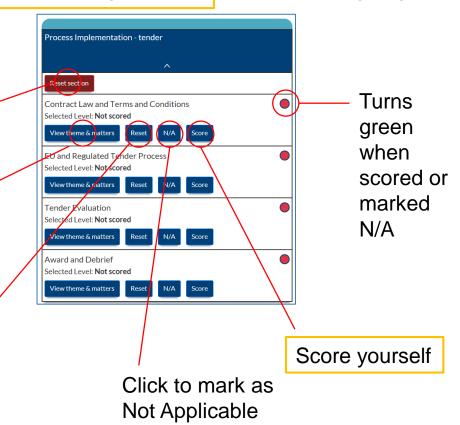

to your role

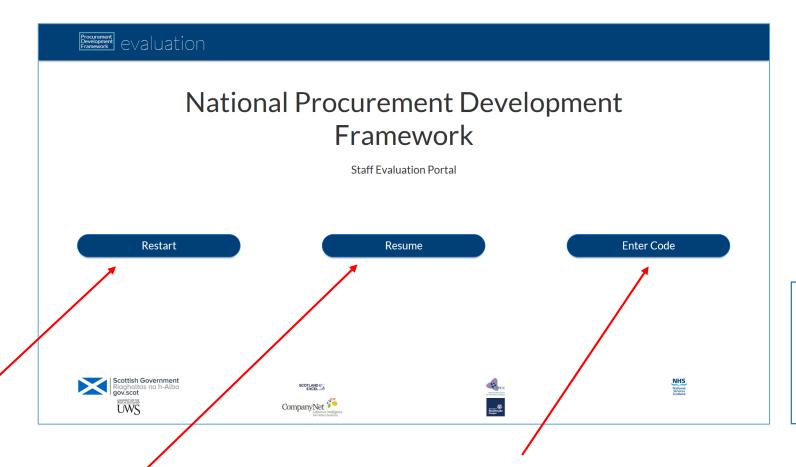

GET CODE

Available on each page in the top bar

Start a new self-assessment with a newly allocated code.

Note that doing so leaves all your scores and notes at the old code.

Continue with your selfassessment under your current code.

You can complete your assessment across devices and in manageable chunks, rather than all at once.

You can enter your "code" that allows you to access your profile on any device.

Or if you are a manager you can enter the code given to you by your member of staff. This will allow you to log-in to their accounts and see their self-assessment. You can make comments on their scoring and development plan in the free text box.